# **Adicional por Título de Grado, Maestría o Doctorado**

### **1. Alcance de la bonificación**

Se liquidará **mensualmente** un **adicional no remunerativo no bonificable** en función de las titulaciones presentadas por el personal docente con algún cargo activo en establecimientos de **gestión estatal** dependientes del Ministerio de Educación del GCBA.

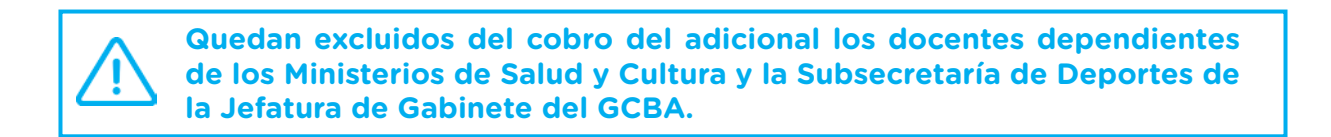

El adicional se otorgará nominalmente por agente, independientemente de la cantidad de cargos que desempeñe, abonándose en algún cargo activo y estableciéndose su proporcionalidad respecto de las fechas de alta o baja del conjunto de sus prestaciones.

En el caso que el docente usufructúe una licencia sin percepción de haberes en todos sus cargos, el adicional será proporcional a la fecha de inicio y/o fin de dichas licencias.

### **2. Títulos alcanzados**

El agente deberá contar con un Título Docente y, asimismo, un Título de Grado, Maestría y/o Doctorado.

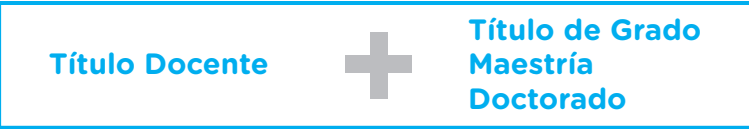

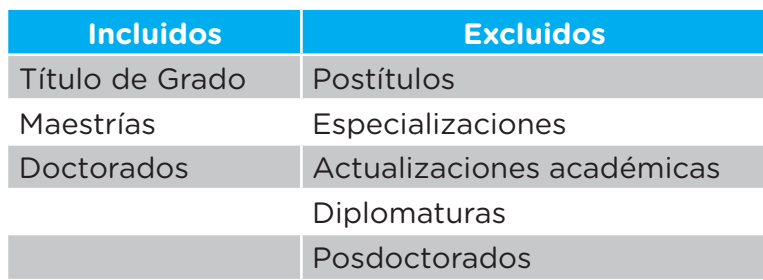

**Título docente:** aquel otorgado por establecimientos para la formación de maestros y profesores para el ejercicio profesional de la educación en el nivel y tipo de su competencia que, **en su individualidad y sin necesidad de concurrencia con un ciclo o trayecto de complementación curricular,** haya sido declarado como tal en el Anexo de Títulos del Estatuto del Docente.

En caso de que un título docente no estuviera incluido en el Anexo de Títulos confeccionado por la Comisión Permanente de Anexo de Títulos y Cursos de Capacitación y Perfeccionamiento Docente dependiente del Ministerio de Educación, se remitirá en consulta a la citada instancia. Si se confirmara que el mismo no forma parte del Anexo, deberá propiciarse su incorporación de acuerdo al procedimiento establecido a tal fin.

**Título de grado:** aquel otorgado por Universidades e Institutos Universitarios, estatales o privados, de acuerdo a lo preceptuado en la Ley de Educación Superior Nº 24.521 y que **no haya sido declarado docente en el Anexo de Títulos del Estatuto del Docente.**

**Maestrías y Doctorados:** sólo serán válidas las carreras acreditadas por la Comisión Nacional de Evaluación y Acreditación Universitaria (CONEAU).

### **3. Valor mensual**

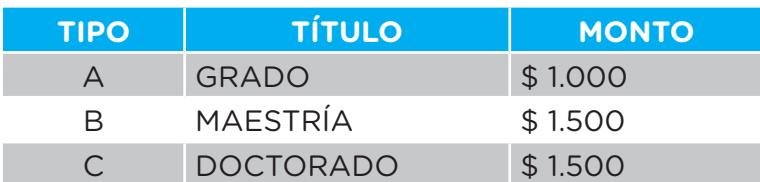

En caso que el docente cuente con uno o varios títulos de Grado, títulos de Maestría y/o de Doctorado, se **abonará** un **único adicional** por la **titulación** del **nivel** que resulte **más elevada.**

### **4. Circuito para la acreditación**

#### **A. INGRESO AL SISTEMA**

El docente deberá ingresar al Sistema de Clasificación Docente (SCD): https://clasificaciondocente.buenosaires.gob.ar/

El acceso al Sistema deberá hacerse a través de Google Chrome o Mozzila Firefox.

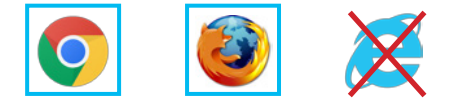

En la pantalla de inicio deberá pulsar el botón **Adicional por título** y hacer clic en la casilla de verificación mediante la cual declara ser docente del Ministerio de Educación.

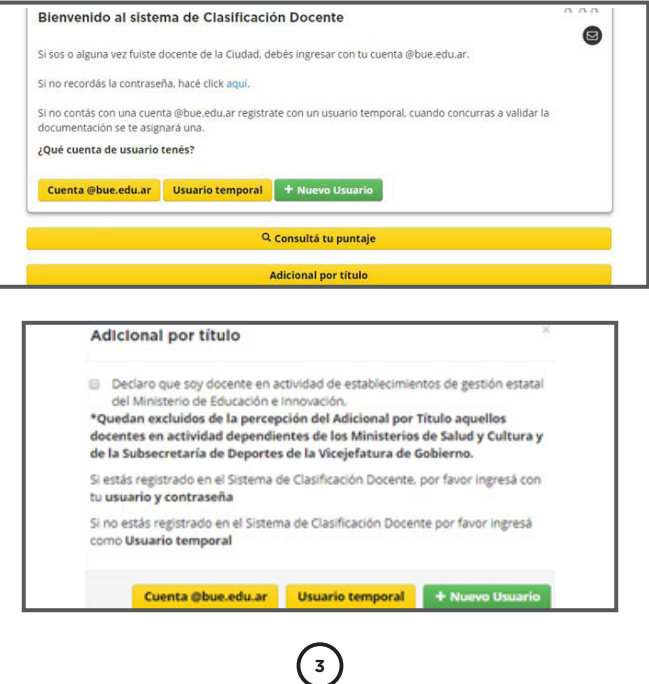

Si tuviera un usuario creado (**Cuenta @bue.edu.ar**) deberá acceder con el mismo. Caso contrario, deberá generar un **+ Nuevo usuario.** Esto último lo redireccionará a un formulario de Registración, donde deberá ingresar sus datos personales.

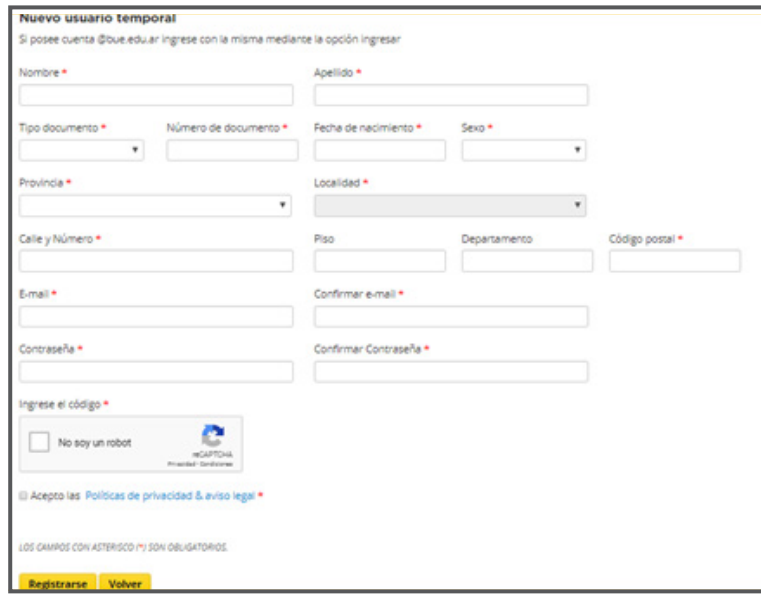

Completado el mismo, podrá acceder desde la pantalla de inicio con un **Usuario temporal.**

Si el docente tuviera una cuenta @bue.edu.ar creada y no la recordara o bien hubiera olvidado su contraseña, podrá:

**1.** Acceder al **Portal de Autogestión de Cuentas @bue.edu.ar**:

http://portal.bue.edu.ar/recupero/

**2.** Enviar un correo electrónico a blanqueo.cuentasbue@bue.edu.ar.

**3.** Solicitar el blanqueo de forma **presencial** en el Centro de Atención Docente (Constitución 1137) de Lunes a Viernes de 9:00 a 15:30.

El docente que posea una cuenta @bue.edu.ar que no se encuentre asociada al SCD (se mostrará el mensaje de error "El usuario no existe" al intentar ingresar), deberá registrarse con un usuario temporal, para luego solicitar su vinculación. Para ello deberá enviar un correo electrónico desde su cuenta @bue.edu.ar solicitando la vinculación a vinculacion. cuentasbue@bue.edu.ar adjuntando en el correo copia de ambos lados del DNI. Si en el anverso del DNI no figurara el CUIL, deberá a su vez adjuntar constancia de CUIL (https:// www.anses.gob.ar/constancia-de-cuil/).

#### **B. DATOS PERSONALES Y DOMICILIO CONSTITUIDO**

Habiendo ingresado al Sistema, se accederá a una pantalla donde se le solicitará que complete un formulario con los siguientes datos personales: CUIL, Apellido, Nombre, Teléfono, Correo electrónico y Correo electrónico alternativo. Asimismo, se deberá ingresar un **domicilio constituido en la Ciudad Autónoma de Buenos Aires** sin excepción.

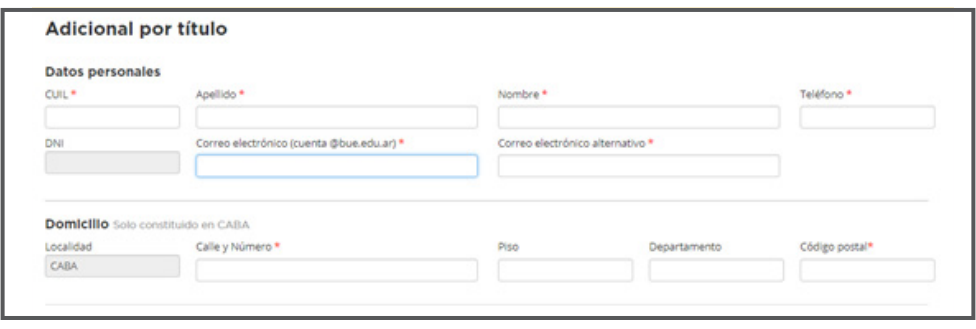

**El CUIL INGRESADO DEBERÁ SER VÁLIDO.**

#### **C. SELECCIONAR TÍTULO DOCENTE**

En el recuadro correspondiente a Título docente, pulsar sobre **Seleccionar.**

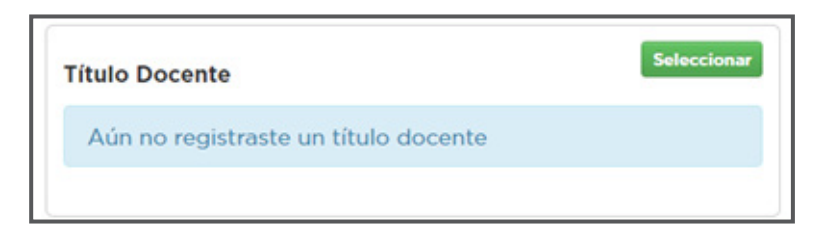

El docente deberá hacer clic en la casilla de verificación que correspondiera al título docente en función de aquellos que hubiera ingresado previamente en la pestaña "Documentación" del SCD:

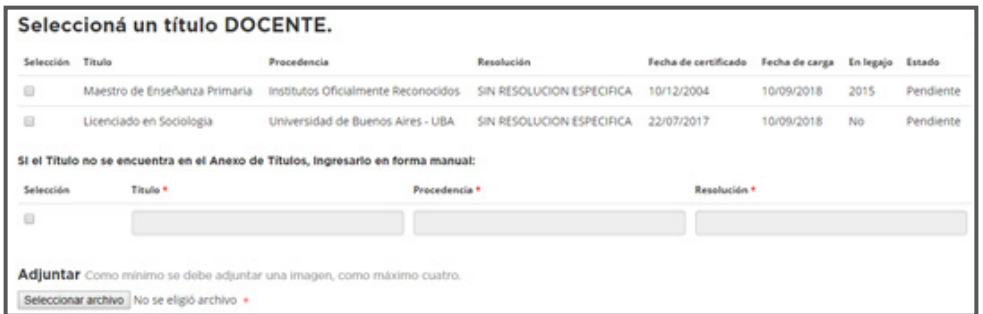

Si el título no se hubiera ingresado con anterioridad, hay que dirigirse a la pestaña "Documentación" y seleccionar la opción "Agregar título". Allí se accederá al Buscador de Títulos:

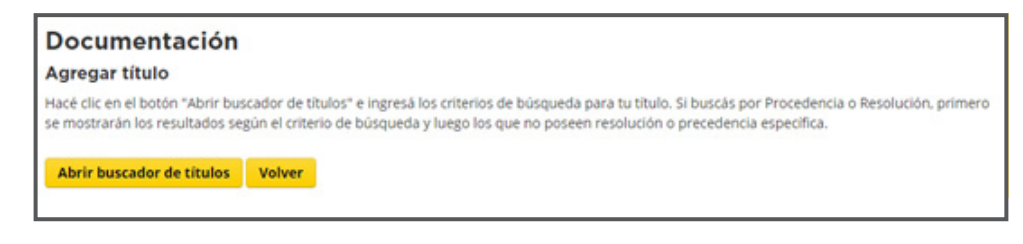

Al agregar un título, se consultará si el mismo ya forma parte del legajo:

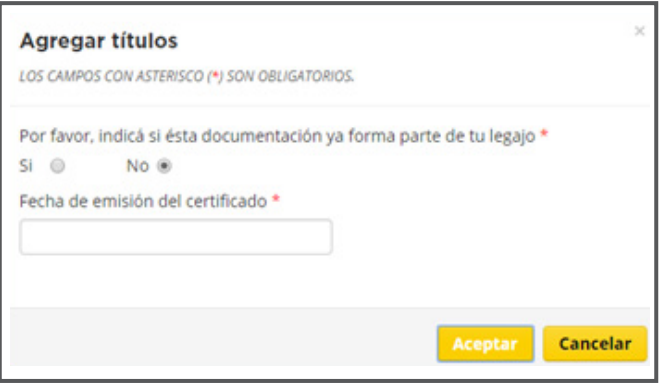

**EN TANTO EL PROCEDIMIENTO PARA LA TRAMITACIÓN DEL ADICIONAL POR TÍTULO DEBE SER INDEPENDIENTE DEL PROCESO DE CLASIFICACIÓN DOCENTE ES IMPOR-TANTE TENER EN CUENTA LAS SIGUIENTES OBSERVACIONES AL REALIZAR LA CARGA:**

- Si se seleccionara **Si** y **se hubiera realizado una inscripción** en algún cargo o asignatura en el **SCD,** dicha documentación **no tendrá incidencia en el cálculo de puntaje** si luego se validara en el Centro de Atención Docente (CAD).
- Si se seleccionara **No,** y se **hubiera realizado una inscripción** en algún cargo o asignatura en el **SCD,** y ese título fuera validado en el CAD, para que el cálculo de puntaje sea correcto será necesario que el docente **cargue además sus otros títulos, obren o no en legajo.**
- **En cualquier caso, si se agregara un título y luego no se validara el mismo en el CAD (es decir, el mismo quedara en estado "Pendiente"), no tendrá incidencia en la clasificación.**

Si el título no se encontrara dentro de las opciones predeterminadas, podrá agregarse manualmente haciendo clic en la casilla de verificación bajo el título "Selección" y completar los campos correspondientes.

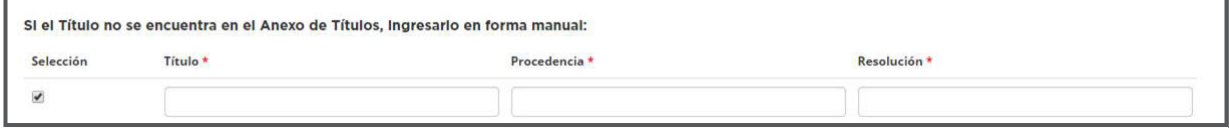

Por "Procedencia" se hace referencia la institución que emitió el título. En caso de desconocerse la Resolución aprobatoria de la carrera, ingresar "Sin Resolución Específica".

Una vez seleccionado el título, se deberá vincular el archivo **en formato JPG o PDF** y presionar **Aceptar**. Se mostrará una imagen reducida del archivo seleccionado:

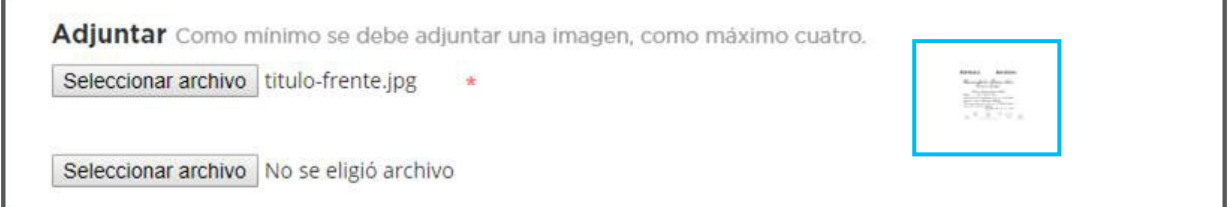

Al hacer clic sobre la misma podrá previsualizarse la imagen vinculada, y en caso de desearlo, eliminarla.

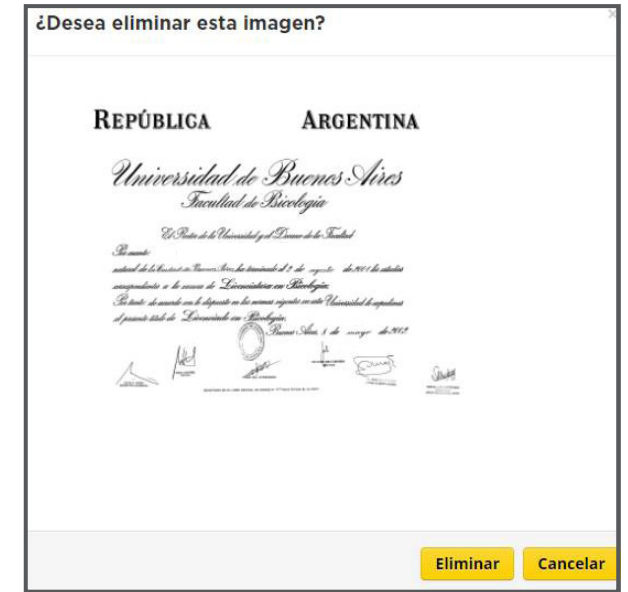

La imagen deberá ser obligatoriamente **A COLOR** para la posterior constatación de su validez.

Una vez en la pantalla principal nuevamente podrá previsualizarse la imagen cargada haciendo clic sobre la representación en miniatura de la misma:

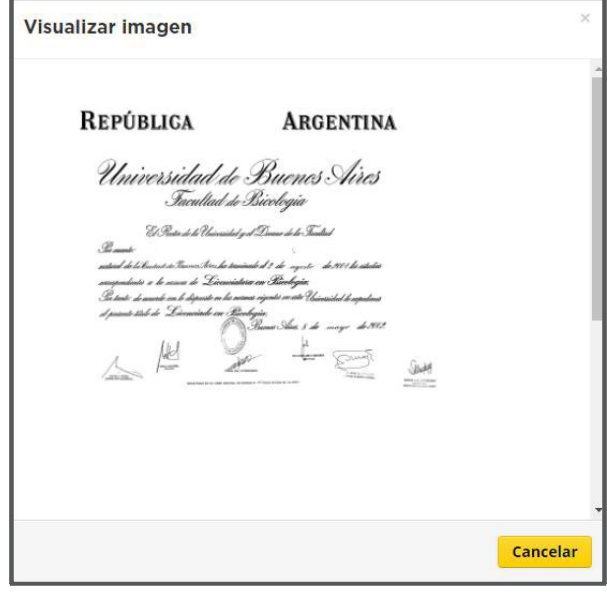

### **D. SELECCIONAR UN TITULO DE GRADO, MAESTRÍA O DOCTORADO**

A continuación, se deberá seleccionar un título de Grado, Maestría o Doctorado pulsado en **Seleccionar.**

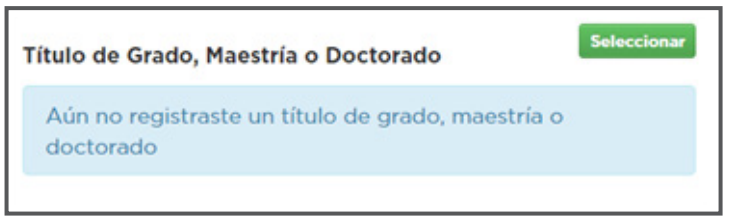

La selección deberá hacerse sobre la base de las titulaciones previamente ingresadas en la pestaña "Documentación" del SCD.

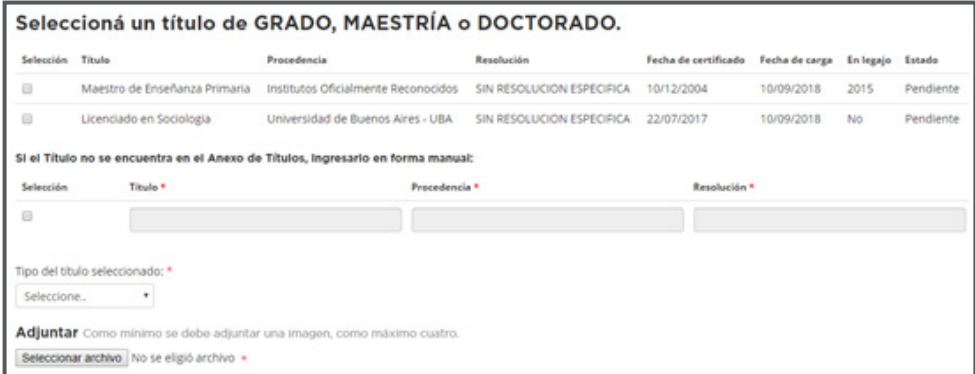

Si el título no se hubiera ingresado con anterioridad, hay que dirigirse a la pestaña "Documentación" y seleccionar la opción "Agregar título". Allí se accederá al Buscador de Títulos:

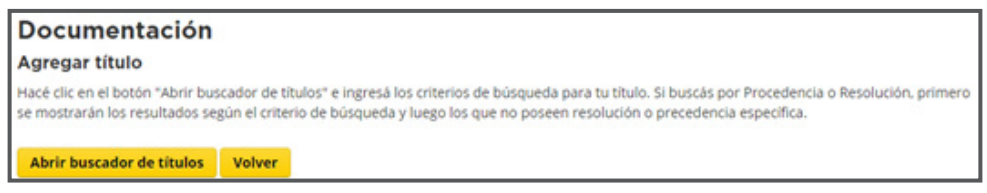

Al agregar un título, se consultará si el mismo ya forma parte del legajo:

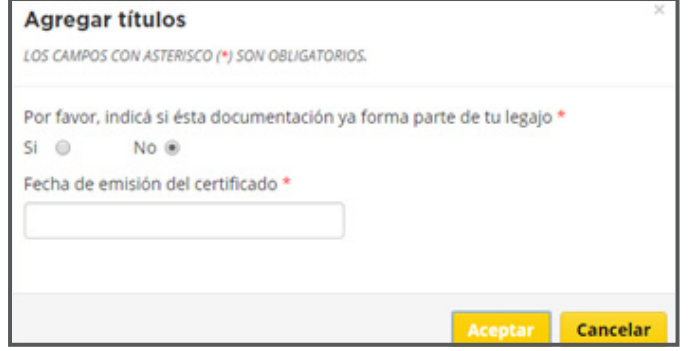

**EN TANTO EL PROCEDIMIENTO PARA LA TRAMITACIÓN DEL ADICIONAL POR TÍTULO DEBE SER INDEPENDIENTE DEL PROCESO DE CLASIFICACIÓN DOCENTE ES IMPOR-TANTE TENER EN CUENTA LAS SIGUIENTES OBSERVACIONES AL REALIZAR LA CARGA:**

- Si se seleccionara **Si** y **se hubiera realizado una inscripción** en algún cargo o asignatura en el **SCD,** dicha documentación **no tendrá incidencia en el cálculo de puntaje** si luego se validara en el Centro de Atención Docente (CAD).
- Si se seleccionara **No,** y se **hubiera realizado una inscripción** en algún cargo o asignatura en el **SCD,** y ese título fuera validado en el CAD, para que el cálculo de puntaje sea correcto será necesario que el docente **cargue además sus otros títulos, obren o no en legajo.**
- **En cualquier caso, si se agregara un título y luego no se validara el mismo en el CAD (es decir, el mismo quedara en estado "Pendiente"), no tendrá incidencia en la clasificación.**

Si el título no se encontrara dentro de las opciones predeterminadas, podrá agregarse manualmente haciendo clic en la casilla de verificación bajo el título "Selección" y completar los campos correspondientes.

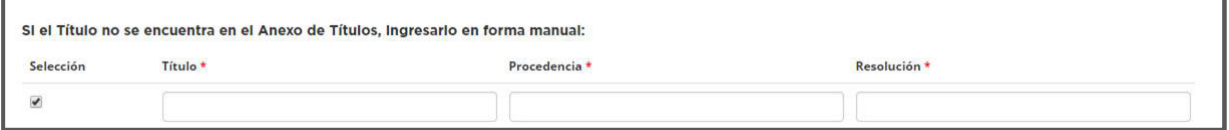

Por "Procedencia" se hace referencia la institución que emitió el título. En caso de desconocerse la Resolución aprobatoria de la carrera, ingresar "Sin Resolución Específica".

Una vez seleccionado el título, se deberá vincular el archivo **en formato JPG o PDF** y presionar **Aceptar**. Se mostrará una imagen reducida del archivo seleccionado:

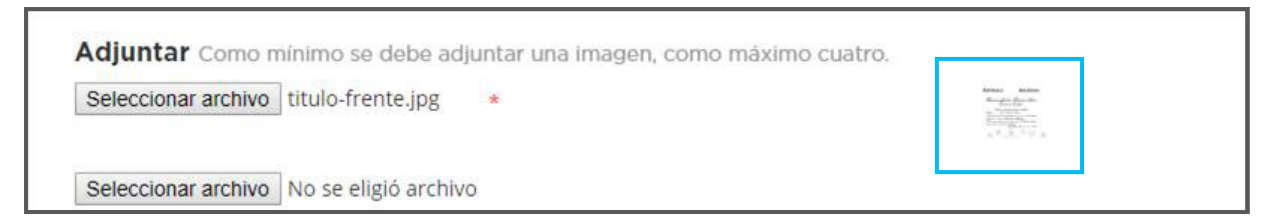

Al hacer clic sobre la misma podrá previsualizarse la imagen vinculada, y en caso de desearlo, eliminarla.

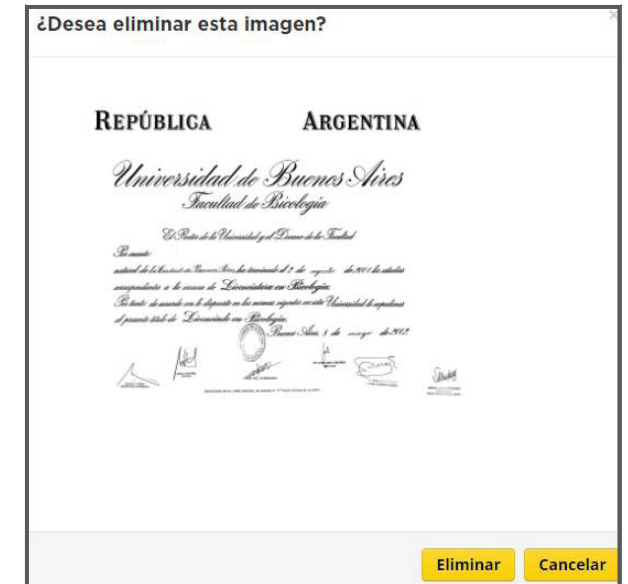

La imagen deberá ser obligatoriamente **A COLOR** para la posterior constatación de su validez.

Una vez en la pantalla principal nuevamente podrá previsualizarse la imagen cargada haciendo clic sobre la representación en miniatura de la misma:

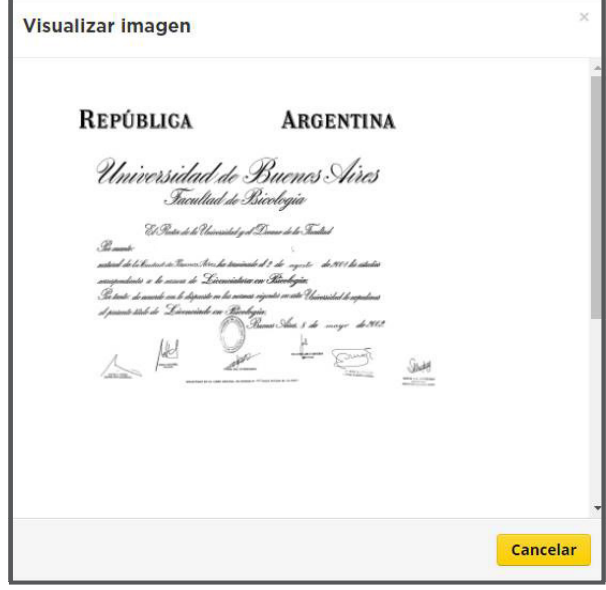

Como se señaló en el punto 2, los títulos de Maestría y Doctorado deberán estar aprobados por la CONEAU. Ello podrá corroborarse desde el siguiente enlace: [https://www.](https://www.coneau.gob.ar/buscadores/posgrado/) [coneau.gob.ar/buscadores/posgrado/](https://www.coneau.gob.ar/buscadores/posgrado/) (Buscador de carreras acreditadas – Posgrado).

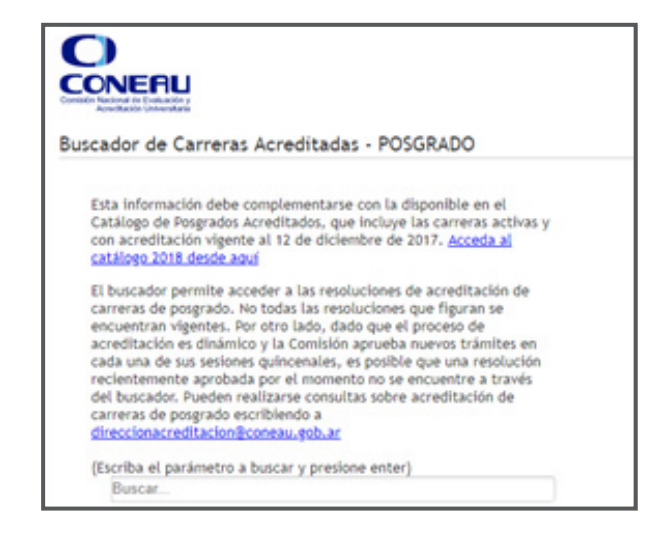

**Si el título vinculado no se encontrara registrado allí, se deberá adjuntar copia en formato JPG o PDF de la resolución aprobatoria por parte de la CONEAU. Caso contrario desde el MEIGC se contactarán con el docente para que efectúe dicha presentación.**

#### **E. CONFIRMACIÓN DE LA CARGA Y RECEPCIÓN DEL CORREO ELECTRÓNICO**

Habiendo completado los datos personales, domicilio y vinculado los archivos correspondientes al Título Docente y de Grado/Maestría/Doctorado, pulsar **Aceptar.** Se deberán confirmar las siguientes casillas de verificación:

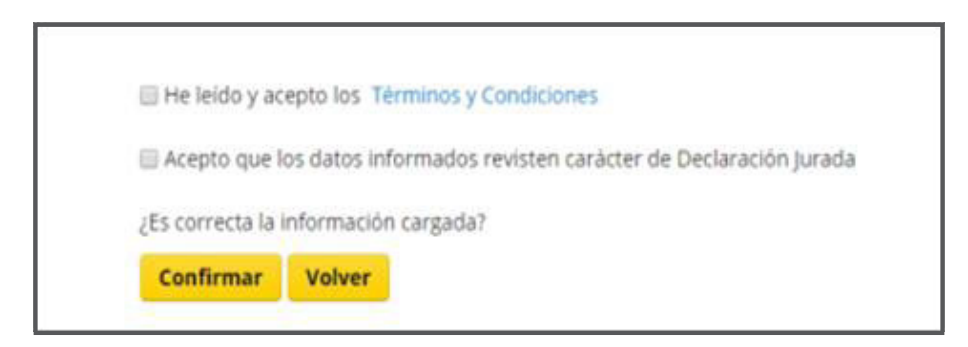

Al hacer clic sobre **Confirmar,** se mostrará el siguiente mensaje:

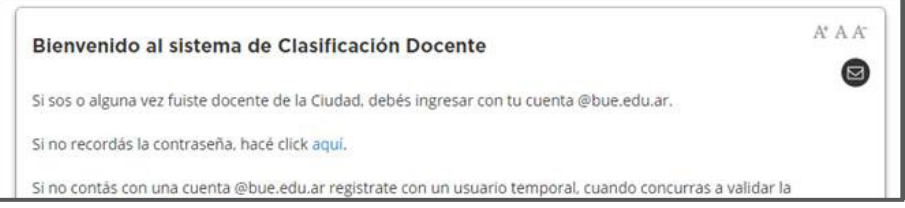

A partir de este punto **no será posible realizar modificaciones en las datos ingresados.**

Finalmente, el docente recibirá un correo electrónico en su cuenta @bue.edu.ar (o, en su defecto, en su cuenta alternativa) con el número de Expediente Electrónico por el cual tramitará el Adicional:

Estimado ............................,

Le informamos que se ha generado el EX-2020-XXXXXXXX—GCABA-DGPDYND por el cual tramitará su solicitud de Adicional por Título.

En caso de inconsistencias en la documentación vinculada o finalizada la tramitación, el mismo será remitido al buzón de uno de los establecimientos en los que presta servicios para su notificación.

Saludos cordiales,

Dirección General Personal Docente y No Docente.

Este correo electrónico ha sido generado automáticamente, no lo responda. Si tuviera alguna consulta, por favor comuníquese con el referente de la Mesa de Ayuda de su Distrito Escolar o la Coordinación. La información de contacto se encuentra disponible al final del instructivo presente en la página.

**El adicional se liquidará a partir del primer día del mes siguiente al de la presentación de la documentación que acredite lo requerido para el cobro del mismo.**

En caso que el docente beneficiario del presente adicional haya cesado en todos sus cargos y/u horas cátedra, volverá a percibir dicha suma en forma automática al tomar un nuevo cargo y/u horas cátedra.

**EN CASO DE FALTANTES EN LA DOCUMENTACIÓN, SE REMITIRÁ EL EXPEDIENTE ELECTRÓNICO AL BUZÓN GRUPAL DE UNA DE LAS REPARTICIONES EN LAS QUE EL DOCENTE PRESTE SERVICIOS O, EN SU DEFECTO, DESDE EL MEDGC SE COMU-NICARÁN CON EL AGENTE.**

**DE RESULTAR PROCEDENTE, SE REMITIRÁ EL EXPEDIENTE A LA DIRECCIÓN GENERAL ADMINISTRACIÓN Y LIQUIDACIÓN DE HABERES, LA CUAL DETER-MINARÁ LA FECHA DE COBRO DEL SUPLEMENTO. LO INFORMADO POR DI-CHA INSTANCIA O EL RECHAZO A LA SOLICITUD DEL ADICIONAL POR NO REUNIR LOS REQUISITOS CONTEMPLADOS EN LA NORMATIVA, SERÁ INFOR-MADO POR LA DIRECCIÓN GENERAL PERSONAL DOCENTE Y NO DOCENTE PARA LA NOTIFICACIÓN DEL INTERESADO.** 

## **5. Criterios de validez de los títulos presentados**

Las imágenes vinculadas deberán ser una foto o escaneo **A COLOR** del título original, no aceptándose reproducciones de fotocopias o títulos en trámite. En todos los casos deberán **cumplirse sin excepción** los **criterios de validez** a continuación expuestos. Caso contrario, no se procederá a la liquidación del Adicional.

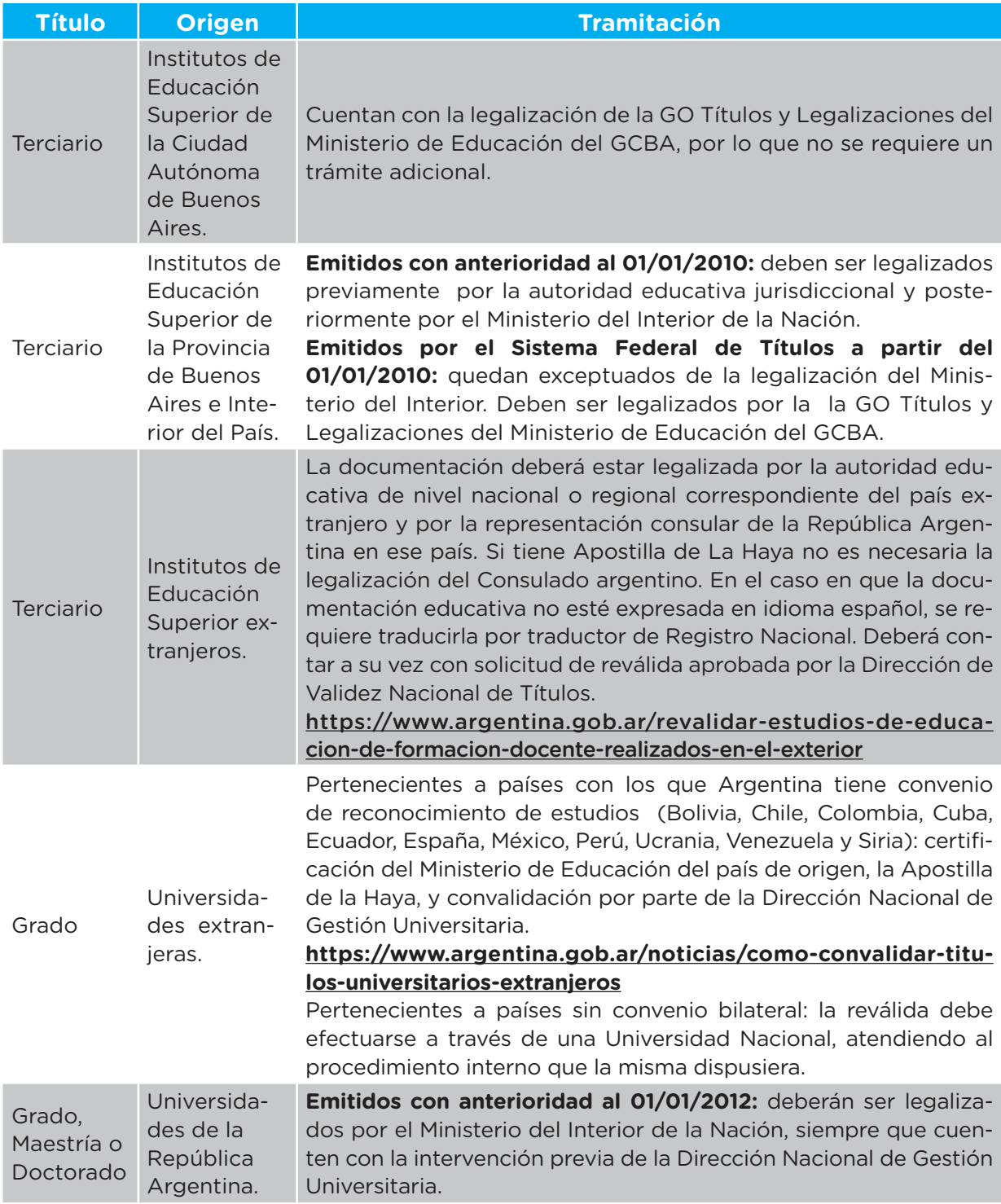

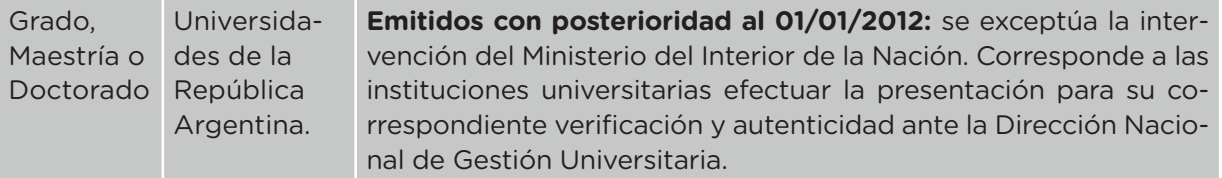

#### **Gerencia Operativa Títulos y Legalizaciones**

**Dirección:** Bolívar 199

- **Teléfono:** 4342-6933
- **Correo electrónico:** gotyl@bue.edu.ar

### **6. Mesa de Ayuda**

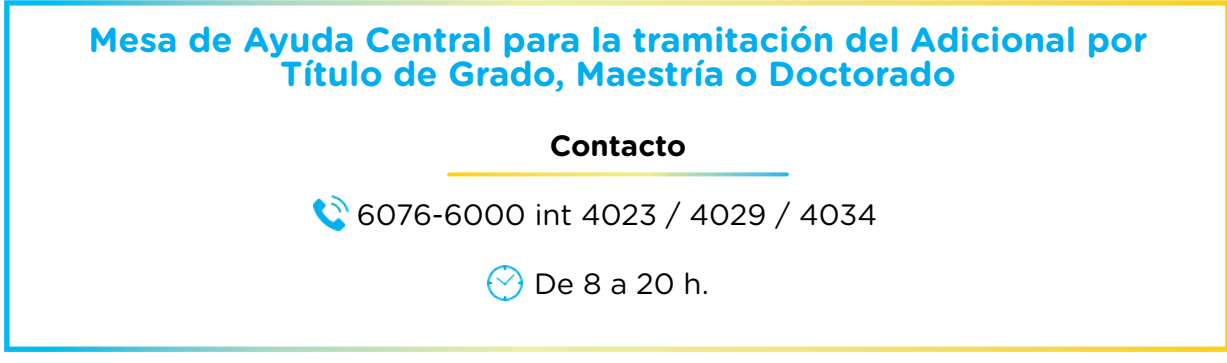

Además te podrán asistir con el trámite los **Referentes Capacitadores** que se encuentran en cada Delegación Administrativa.

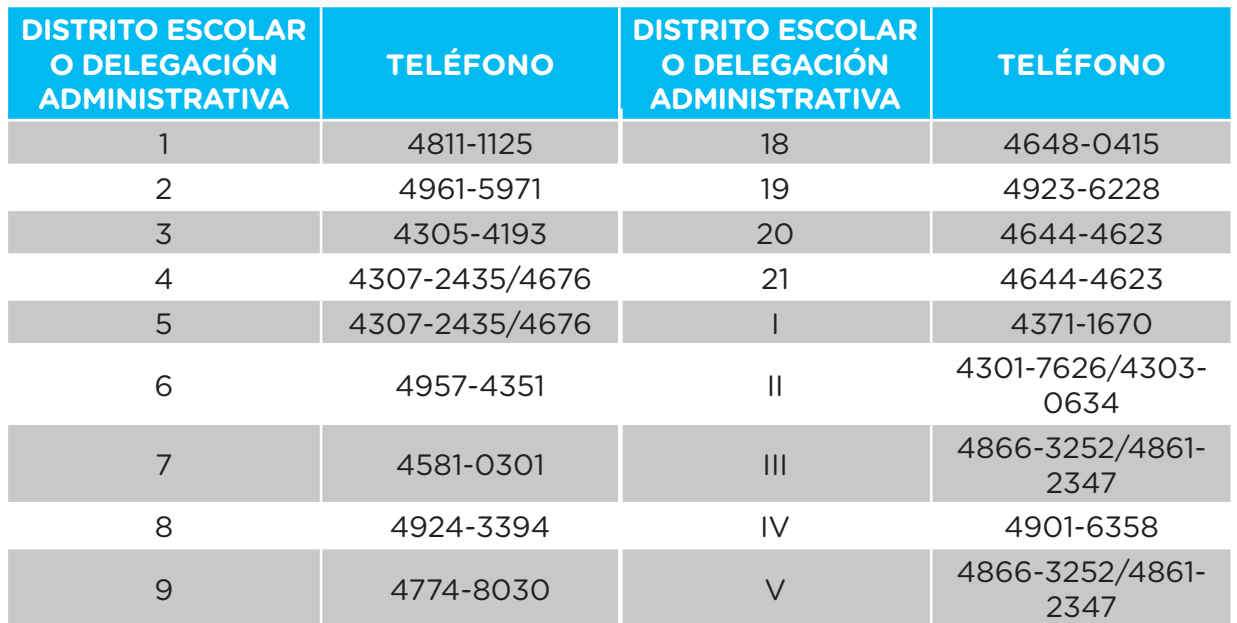

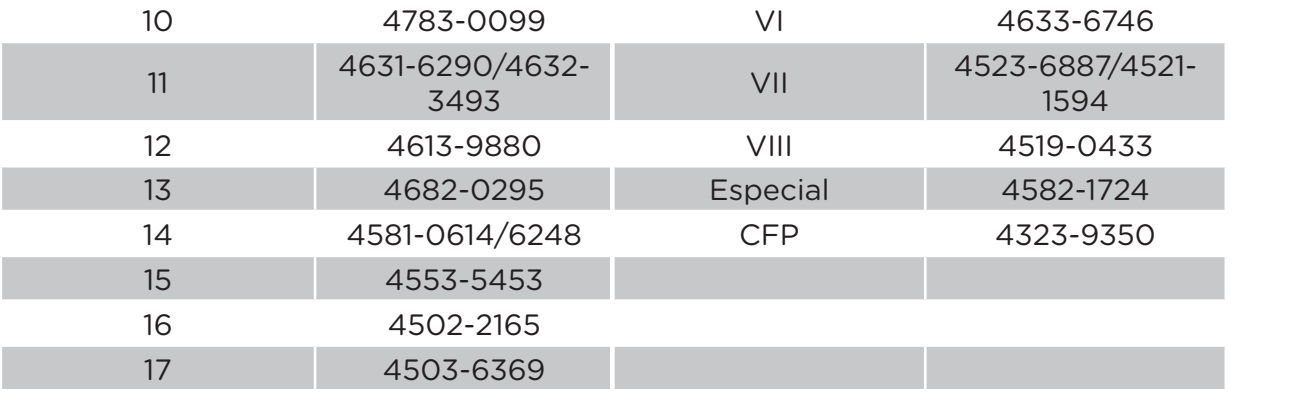